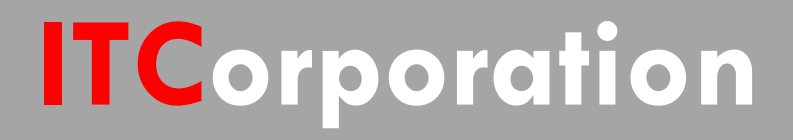

# SONICWALL® · SecureFirst

**How To configure a Site to Site VPN tunnel between a SonicWall and Linksys VPN Router**

**KNOWLEDGE DATABASE**

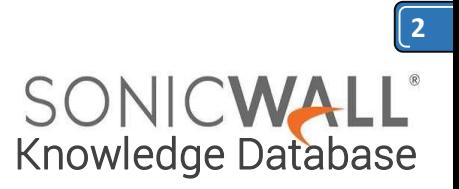

# **How To configure a Site to Site VPN tunnel between a SonicWall and Linksys VPN Router**

#### **Procedure:**

#### **SonicWall Configuration**

First, on the SonicWall, you must create an address object for the remote network.

#### 1) Log into the SonicWall.

2) Browse to **Manage > Policies > Objects > Address Objects**

3) Create a new **Address Object** for the network on the LinkSys VPN router end you wish to reach (LinkSys LAN).

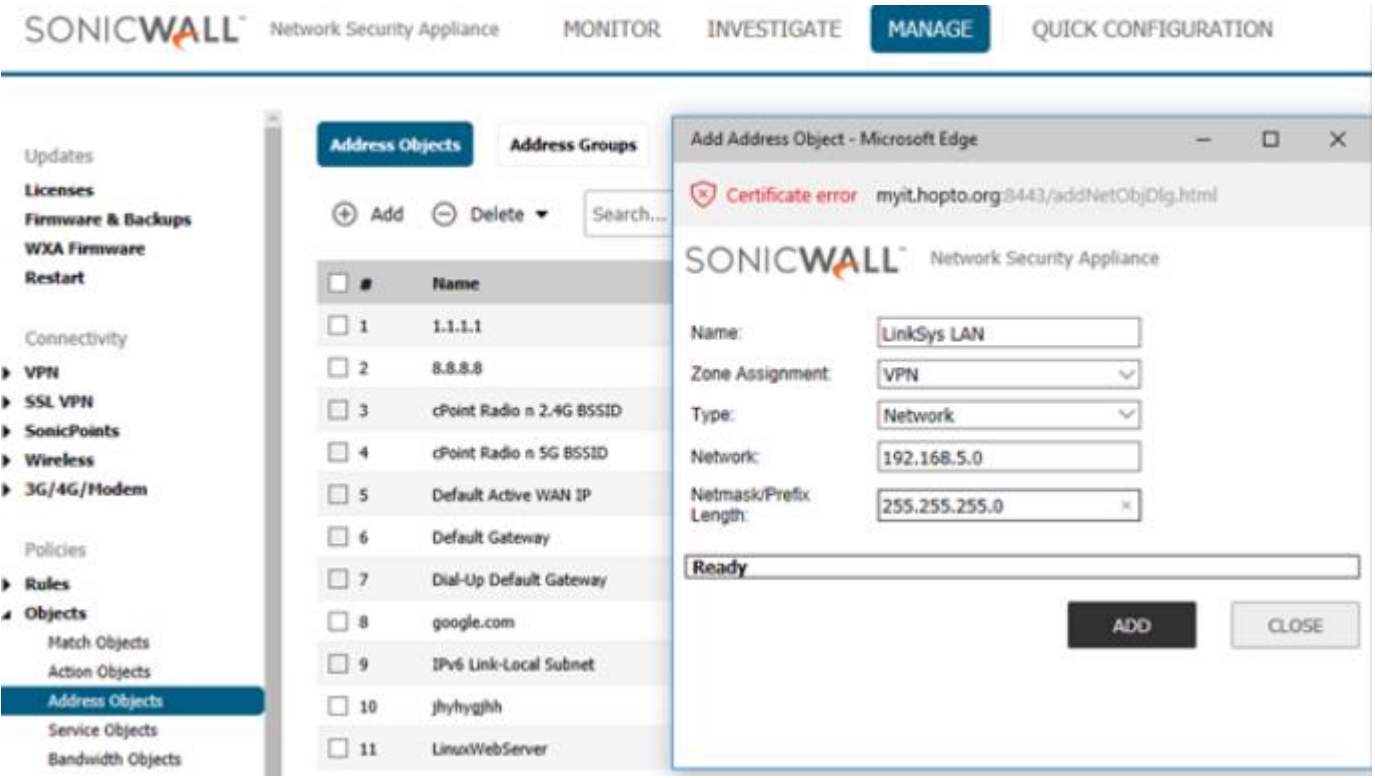

Next, on the SonicWall you must create an SA.

- 1) Browse to **VPN**, then Settings (default view for VPN).
- 2) Ensure that "**Enable VPN**" is selected.
- 3) Click Add.
- 4) Change the Authentication Method to "IKE using pre-shared secret".
- 5) Name the SA, in this example "Tunnel to LinkSys VPN Router".
- 6) Enter the WAN IP of the LinkSys VPN router for "IPSec Primary Gateway Name or Address:".
- 7) Enter your shared secret, in this example "P@ss20140603"

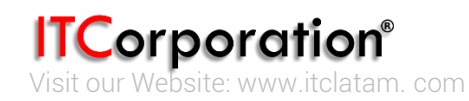

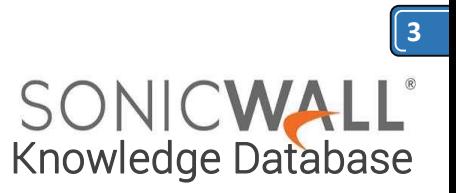

8) Define Local IKE ID & Peer IKE ID. In this example the Local IKE ID is "Yahoo.com" and the Peer IKE ID is "Google.com"

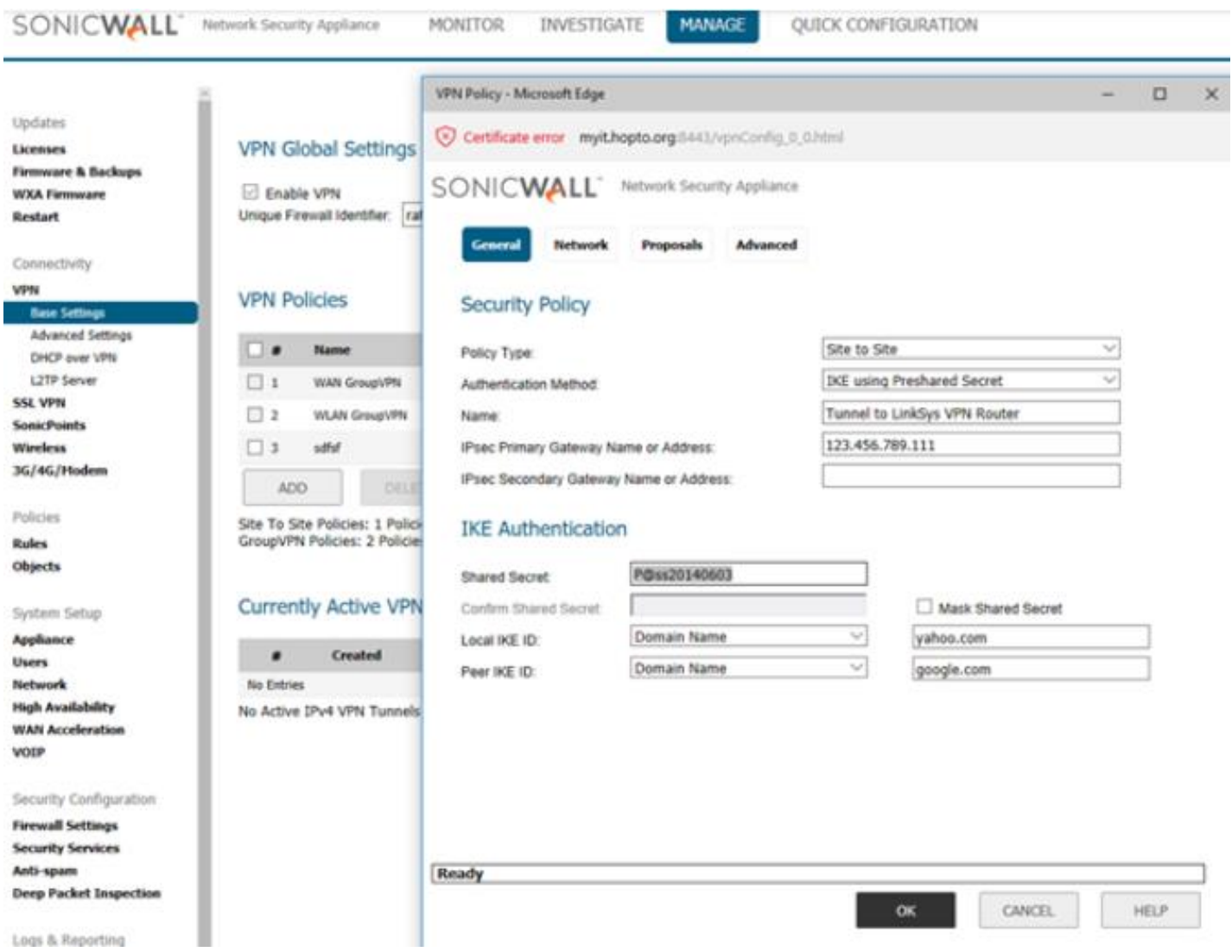

1) Select the "**Network**" tab.

- 2) Select "Lan Subnets" for Local Networks from the drop down box
- 3) Select the address object previously created for the destination network.

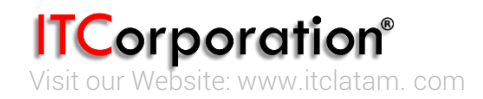

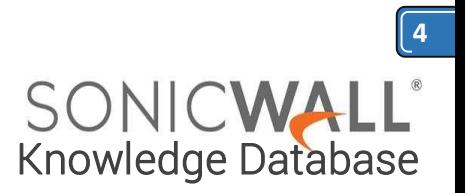

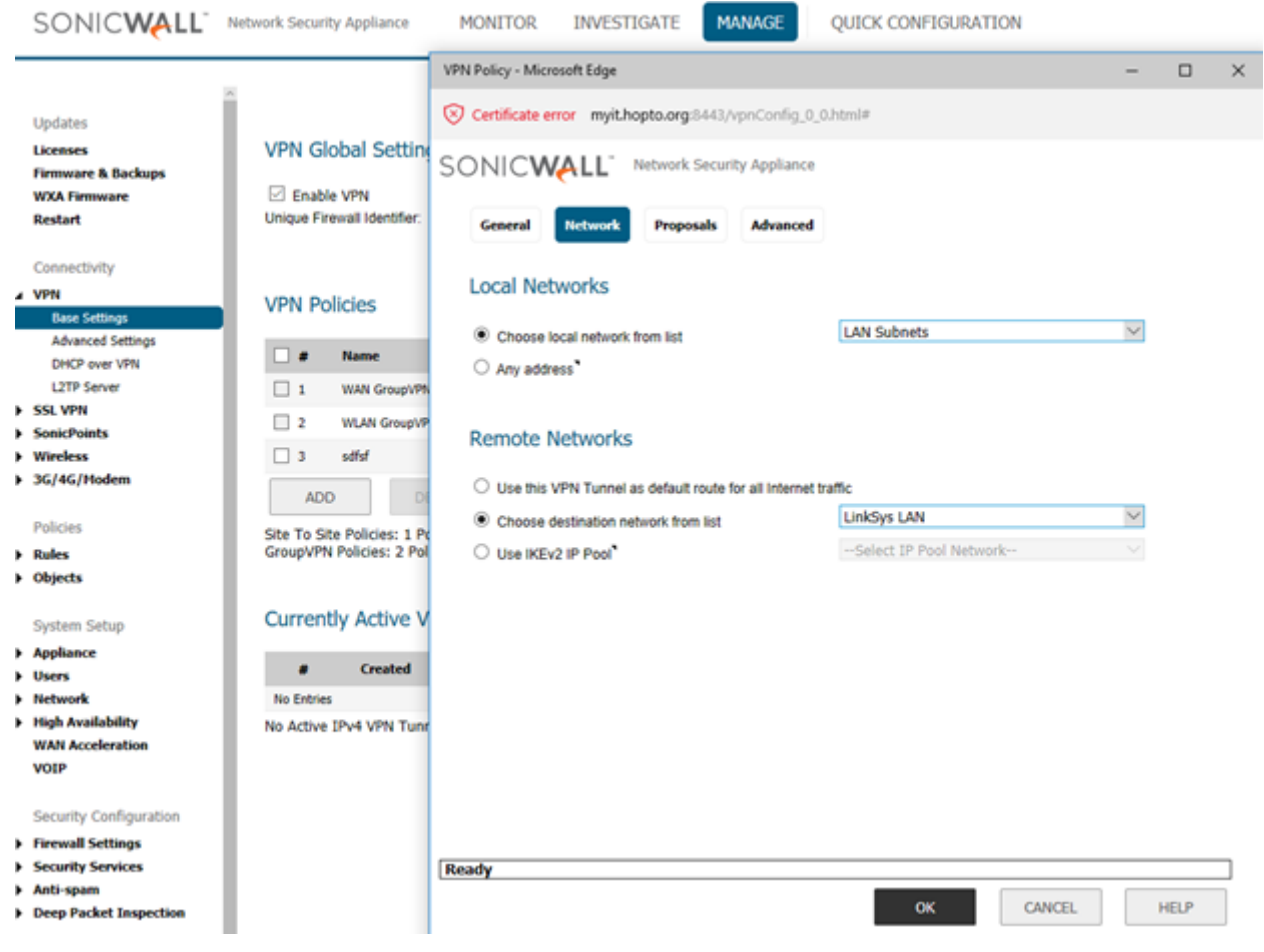

- 1) Select the "**Proposals**" tab.
- 2) Configure DH group under IKE Phase 1 to "Group 1".
- 3) Configure Phase 1 Encryption "3DES" & authentication "SHA1".
- 4) Configure Phase 2 Encryption "3DES" & authentication "SHA1".
- 5) Enable Perfect Forward Secrecy. And Select the DH Group as "Group1"
- 6) Configure Phase 1 & Phase 2 Life Time "28800"

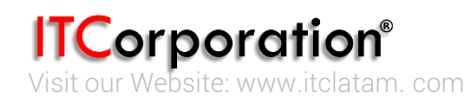

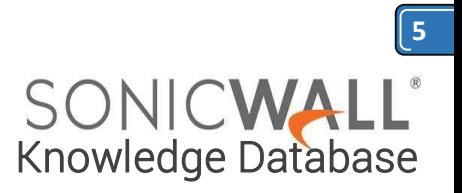

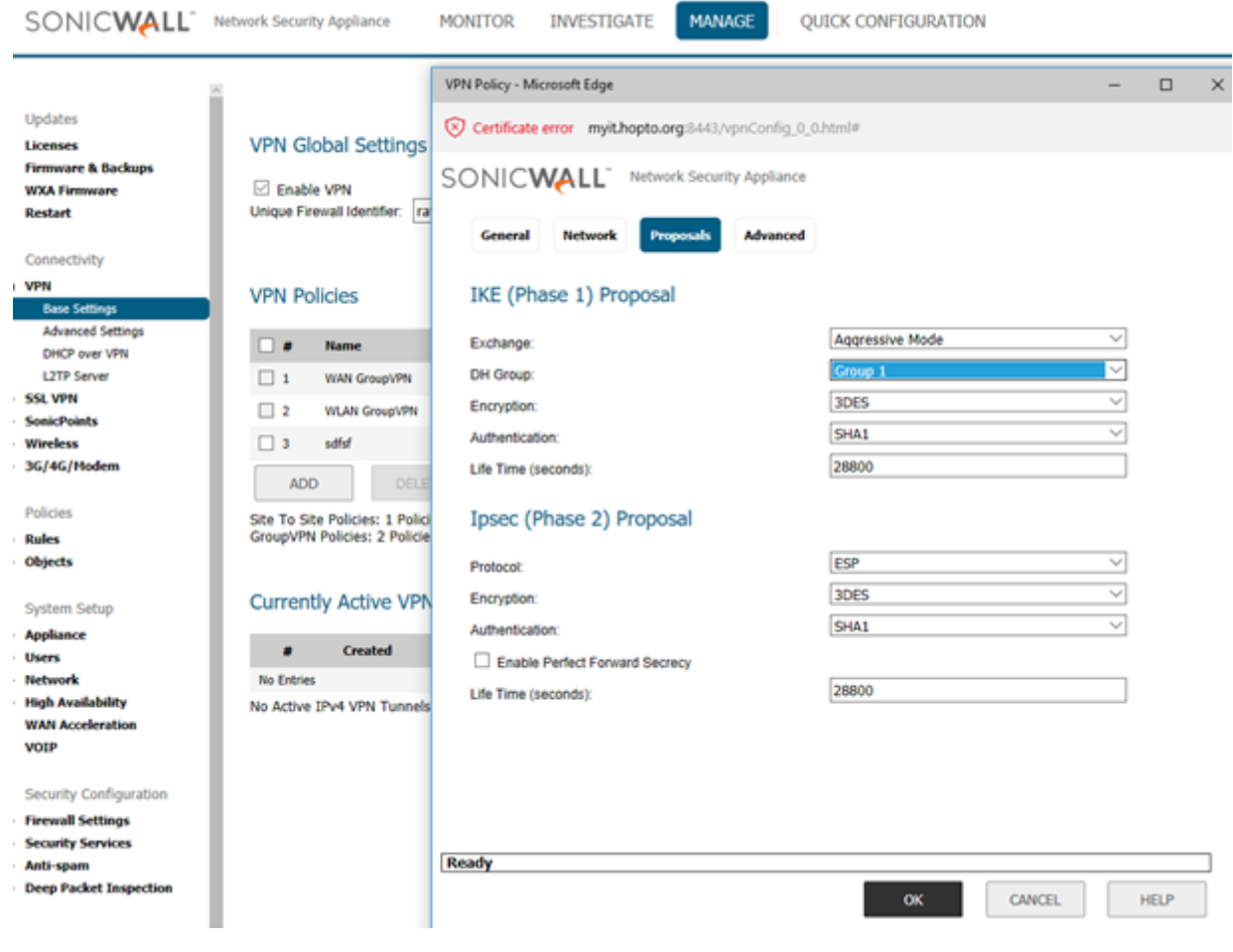

1) Select "**Advanced**" tab.

2) Ensure that keep alive is enabled on only one end of the tunnel, it would be mostly on the device which is running on the DHCP WAN IP. In this example it is the LinkSys VPN Router.

3) Select "Enable Windows Networking (NetBIOS) Broadcast" if you would like to pass NetBIOS across the VPN.

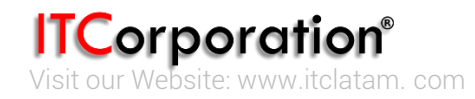

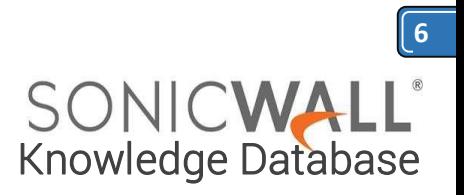

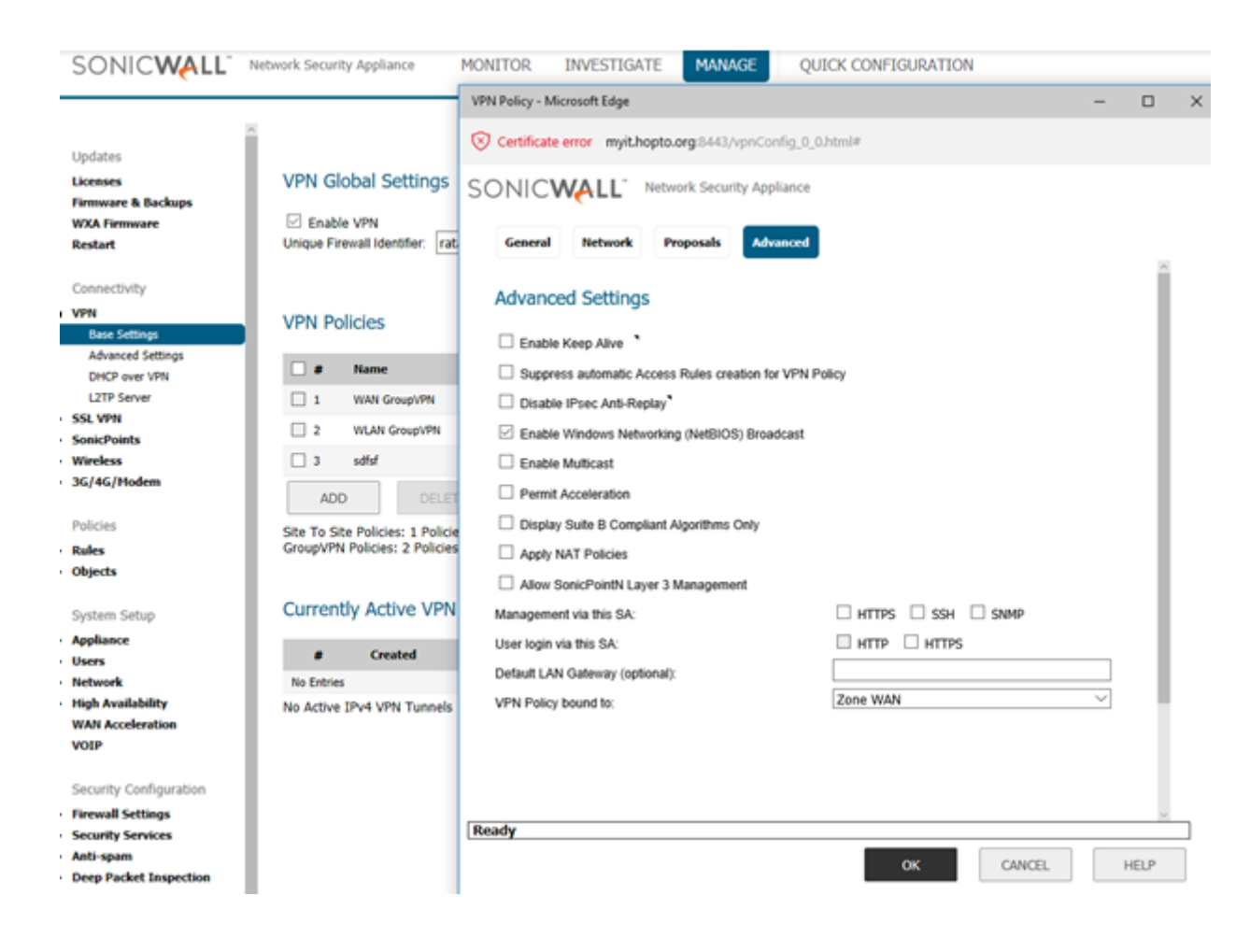

# **LinkSys VPN Router Configuration**

#### **Go to VPN Gateway to Gateway >> Edit the tunnel**

- 1. Define the Tunnel/Gateway.
- 2. Select interface WAN1
- 3. Check the "Enable" option.

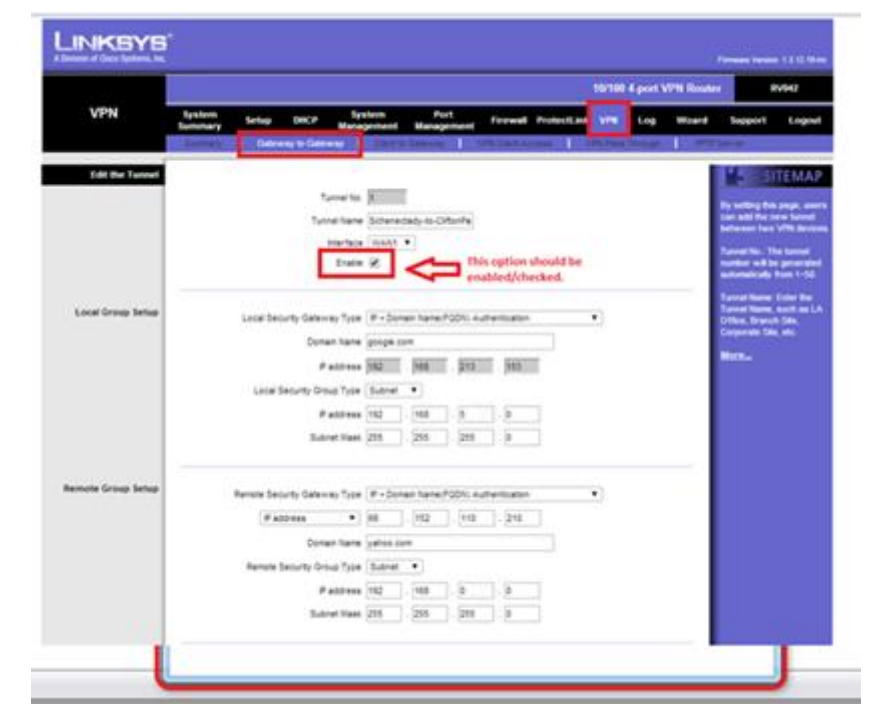

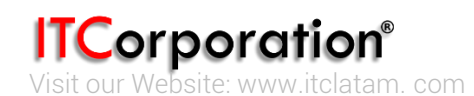

sales@itclatam.com / tss@itclatam.com +57 1466 0599 / +57 315 786 8258 Calle 146 #7-64. Bogotá D.C. Colombia Visit our Website: www.itclatam.com Review of the contract of the contract of the REV 1.01

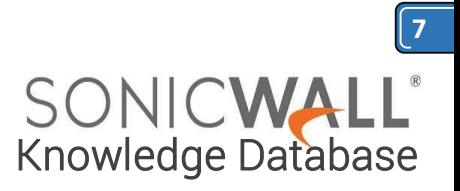

# **>> Local Group Setup**

1. Select the "Local Security Gateway Type" as " IP + Domain name (FQDN) Authentication"

2. Choose a domain name. In this example it is "Google.com".

3. Choose "Local Security Group Type" as "Subnet"

4. Mention the IP address and subnet mask of the local network which are behind the Linksys VPN Router

## **>>Remote Group Setup**

1. Select the "Remote Security Gateway Type" as " IP + Domain name (FQDN) Authentication"

2. Mention the IP address of the remote firewall. In this case it is the IP of the SonicWall Firewall.

3. Choose a domain name. In this example it is "Yahoo.com"

4. Choose "Remote Security Group Type" as "Subnet"

5. Mention the IP address of the network which are behind the SonicWall or the network which you want to access behind the SonicWall

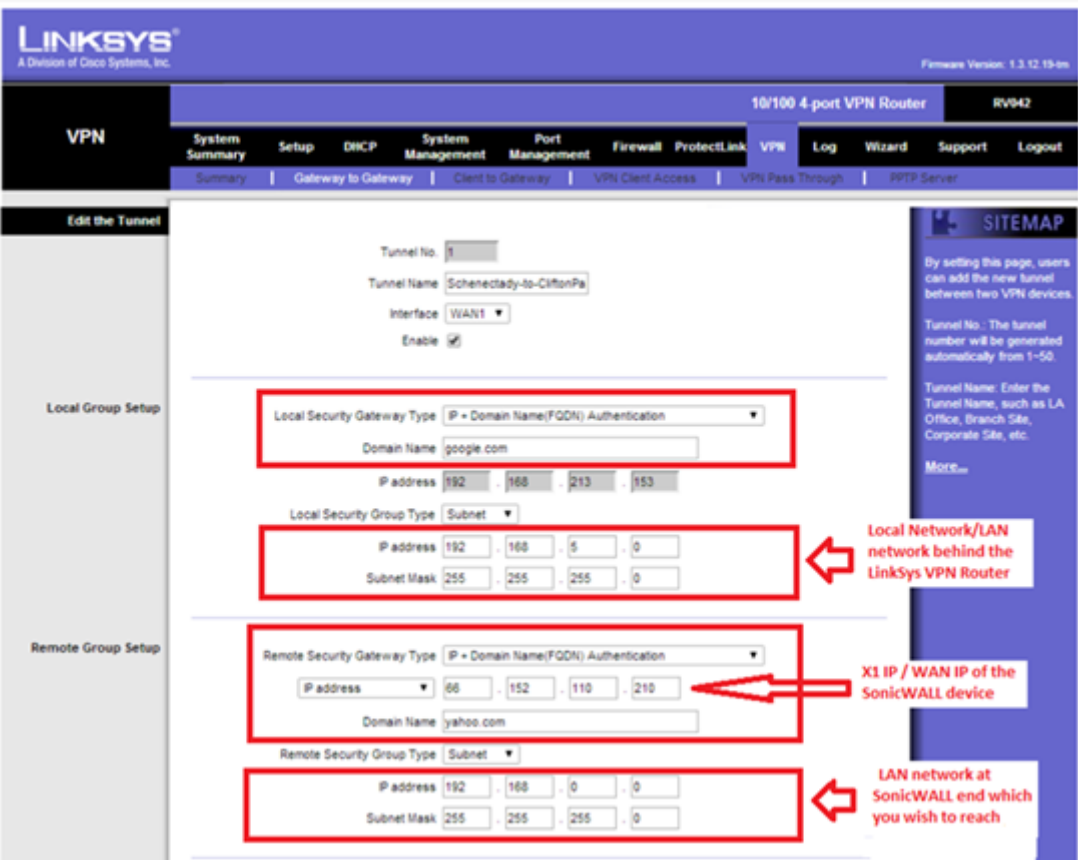

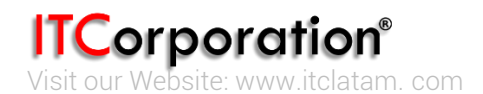

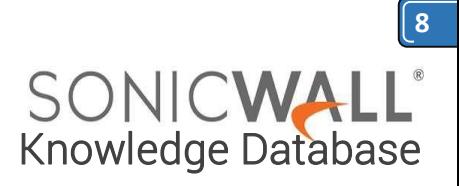

## **>>IPSec Setup**

- 1. Select Keying mode as "IKE with Preshared key"
- 2. Select Phase 1 DH Group as "Group1"
- 3. Select Phase 1 encryption as "3DES"
- 4. Select Phase 1 Authentication as "SHA1"
- 5. Mention the Phase 1 SA lifetime as "28800"
- 6. Enabled Perfect Forward Secrecy
- 7. Select Phase 2 DH Group as "Group1"
- 8. Select Phase 2 encryption as "3DES"
- 9. Select Phase 2 Authentication as "SHA1"
- 10. Mention the Phase 2 SA lifetime as "28800"

11. Mentioned the Pre-shared key. This key should be same on both the devices, Sonicwall as well as LinkSys VPN router.

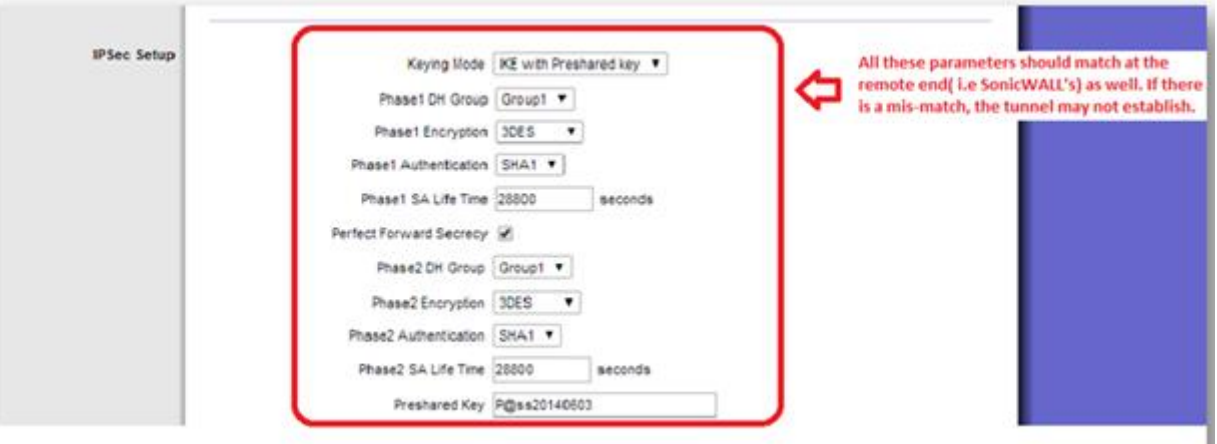

# **>>Click on "Advanced"**

- 1. Enable the Aggressive Mode
- 2. Enable Keep Alives
- 3. Enable NetBios (If needed)
- 4. Enable Dead Peer Detection (If needed)

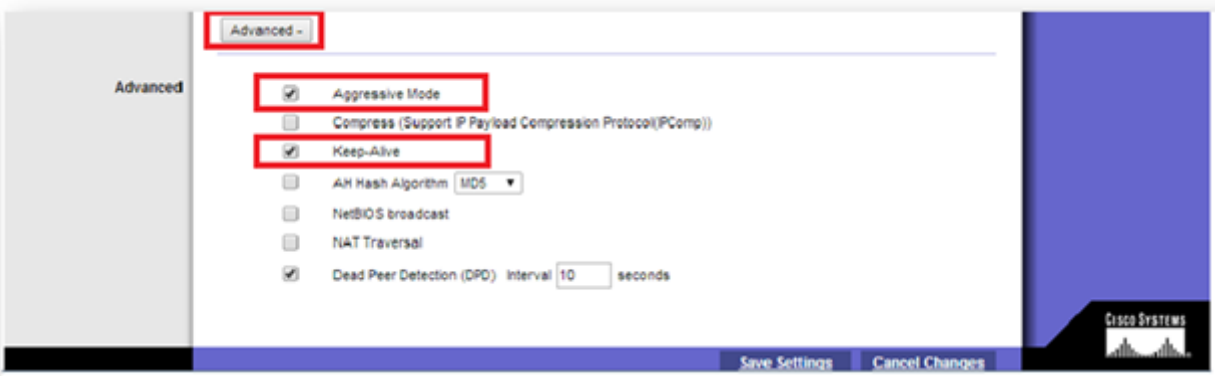

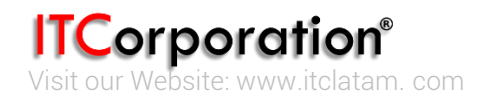